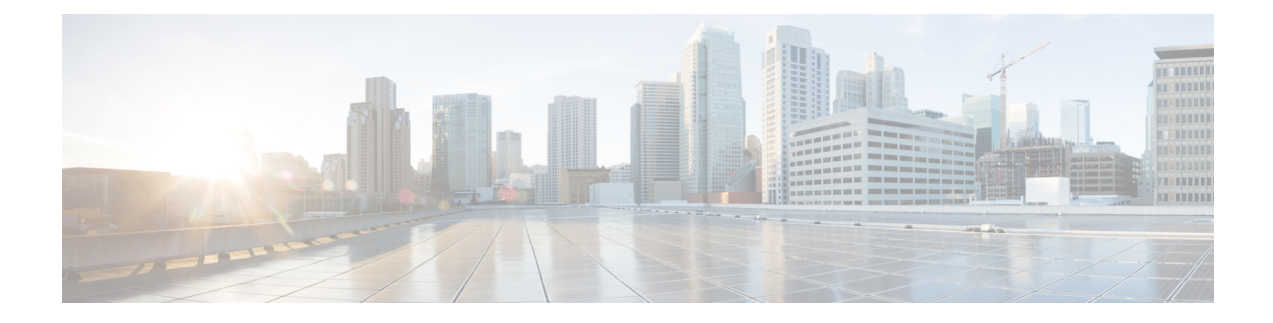

# **Cisco Finesse Server Installation**

- [Installation](#page-0-0) Task Flow, on page 1
- Install Finesse on [Primary](#page-0-1) Node, on page 1
- Install Finesse on [Secondary](#page-3-0) Node, on page 4
- Installation [Troubleshooting,](#page-6-0) on page 7

# <span id="page-0-0"></span>**Installation Task Flow**

The following table provides an overview of the tasks you perform to install Cisco Finesse. Tasks must be performed in the order they are listed.

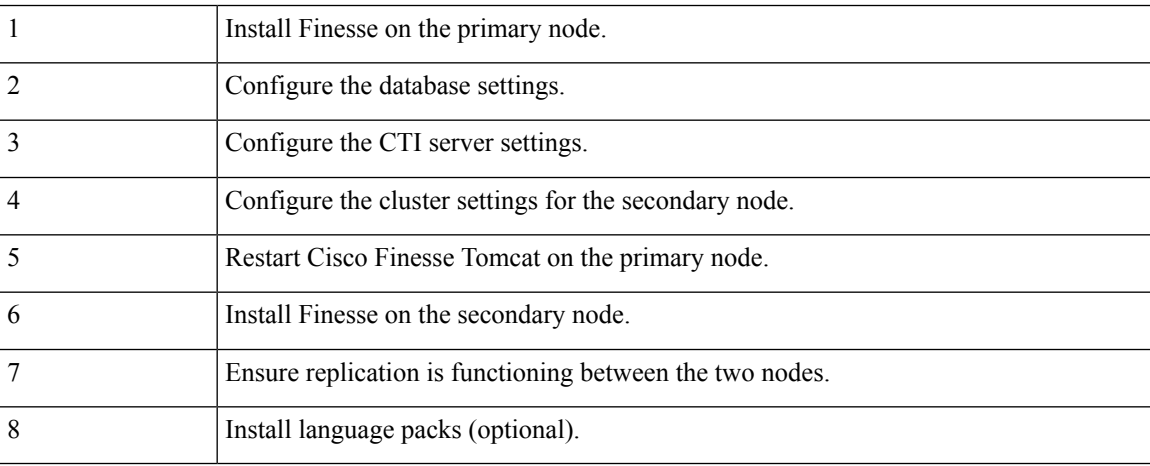

## <span id="page-0-1"></span>**Install Finesse on Primary Node**

**Step 1** Follow the instructions in the OVA README.txt file to import and deploy the OVA, to edit VM settings, and to power on the VM and edit the BIOS settings in the console. For more information, see the section on *Installation Files*.

> Do not use Thin Provisioning or a VM snapshot when creating a VM to host Cisco Finesse. The use of Thin Provisioning or snapshots can negatively impact the performance of Cisco Finesse operation. **Note**

Messages appear while the preinstallation script runs. When the preinstallation script ends, the DVD Found screen opens.

**Step 2** Select **OK** on the Disk Found screen to begin the verification of the media integrity and a brief hardware check.

If the media check passes, select **OK** to open the Product Deployment Selection screen. Continue to Step 3.

If the media check fails, the installation terminates.

**Step 3** The Product Deployment Selection screen states that the Cisco Finesse product suite will be installed. This screen has only one choice: **OK**.

Select **OK** to open the Proceed with Install screen.

**Step 4** The Proceed with Install screen shows the version of the product that is currently installed (if any) and the version of the product for this ISO. For the initial installation, the version currently installed shows NONE.

Select **Yes** on the Proceed with Install screen to open the Platform Installation Wizard screen.

- **Step 5** On the Platform Installation Wizard screen, select **Proceed** to open the Basic Install screen.
- **Step 6** Select **Continue** on the Basic Install screen to open the Basic Install wizard.

The Basic Install wizard presents a series of screens that present questions and options pertinent to the platform and the setup configuration. Help is available for each wizard screen.

The first Basic Install wizard screen is Timezone Configuration.

- **Step 7** On the Timezone Configuration screen:
	- a) Use the up and down arrows to locate the local time zone that most closely matches your server location. You can also type the initial character of the time zone to move to that item in the list. The Timezone field is based on country and city and is mandatory. Setting it incorrectly can affect system operation.
	- b) Select **OK** to open the Auto Negotiation Configuration screen.
- **Step 8** On the Auto Negotiation Configuration screen, select **Continue** to use automatic negotiation for the settings of the Ethernet network interface card (NIC).

The MTU Configuration screen appears.

**Step 9** In the MTU Configuration screen, select **No** to keep the default setting for Maximum Transmission Units (1500).

**Note** Finesse supports the default setting of 1500 for MTU only. No other value is supported.

Your selection of No opens the Static Network Configuration screen.

- **Step 10** On the Static Network Configuration screen, enter static network configuration values as follows, referring to the Configuration Worksheet if necessary:
	- a) Enter the **Host Name**.
	- b) Enter the **IP Address**.
	- c) Enter the **IP Mask**.
	- d) Enter the **GW Address**.
	- e) Select **OK** to open the Domain Name System (DNS) Client Configuration screen.
- **Step 11** On the DNS Client Configuration screen, select **Yes** to specify the DNS client information.
	- DNS client configuration is *mandatory* for Cisco Finesse. Select Yes on this screen. If you select No, after the installation is complete, agents *cannot* sign in to the desktop and you have to reinstall Finesse. **Important**

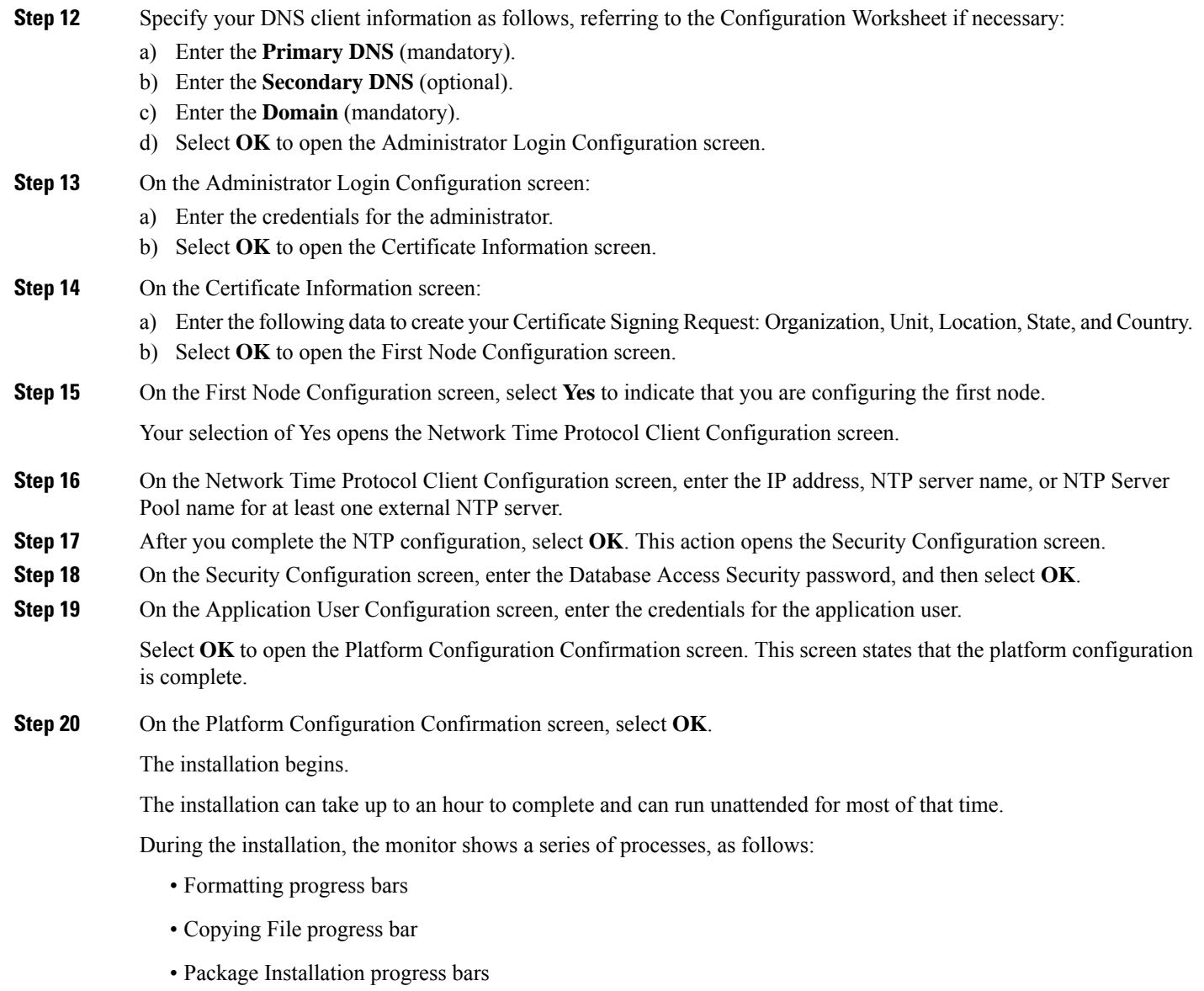

- Post Install progress bar
- Populate RPM Archive progress bar
- Application Installation progress bars (multiple Component Install screens, security checks)
- An informational screen saying the system will reboot momentarily to continue the installation If you see the following virtual machine question, select **Yes**, and then click **OK**:

#### **Figure 1: Virtual Machine Message**

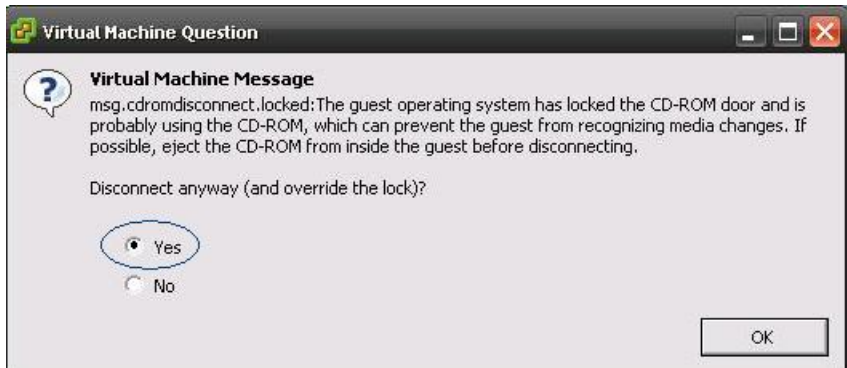

• A system reboot

Messages stream down your monitor during the reboot. Some of them prompt you to press a key. *Do not* respond to these prompts to press a key.

- Application Pre Install progress bars
- Configure and Setup Network progress bars
- If a Network Connectivity Failure screen appears during the Configure and Setup Network process, click **Review**, and then click **OK** at the Errors screen. Follow the prompts to reenter the information that caused the failure. The installation continues when the connection information is complete. **Note**
- Security configuration

A message appears that states the installation of Cisco Finesse has completed successfully.

The installation of Cisco Finesse has completed successfully.

```
Cisco Finesse <version number>
<hostname> login: _
```
#### **What to do next**

Sign in to the Finesse administration console on the primary Finesse server (https://*FQDN of Finesse server:8445*/cfadmin) to configure CTI server, Administration & Database server, and cluster settings.

After you configure these settings, install Finesse on the secondary node.

### <span id="page-3-0"></span>**Install Finesse on Secondary Node**

Install the same version of Finesse on both the primary and secondary Finesse nodes.

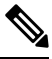

**Note** Configure a Datastore ISO file on the virtual CD/DVD drive of the target VM to install Finesse.

 $\mathbf l$ 

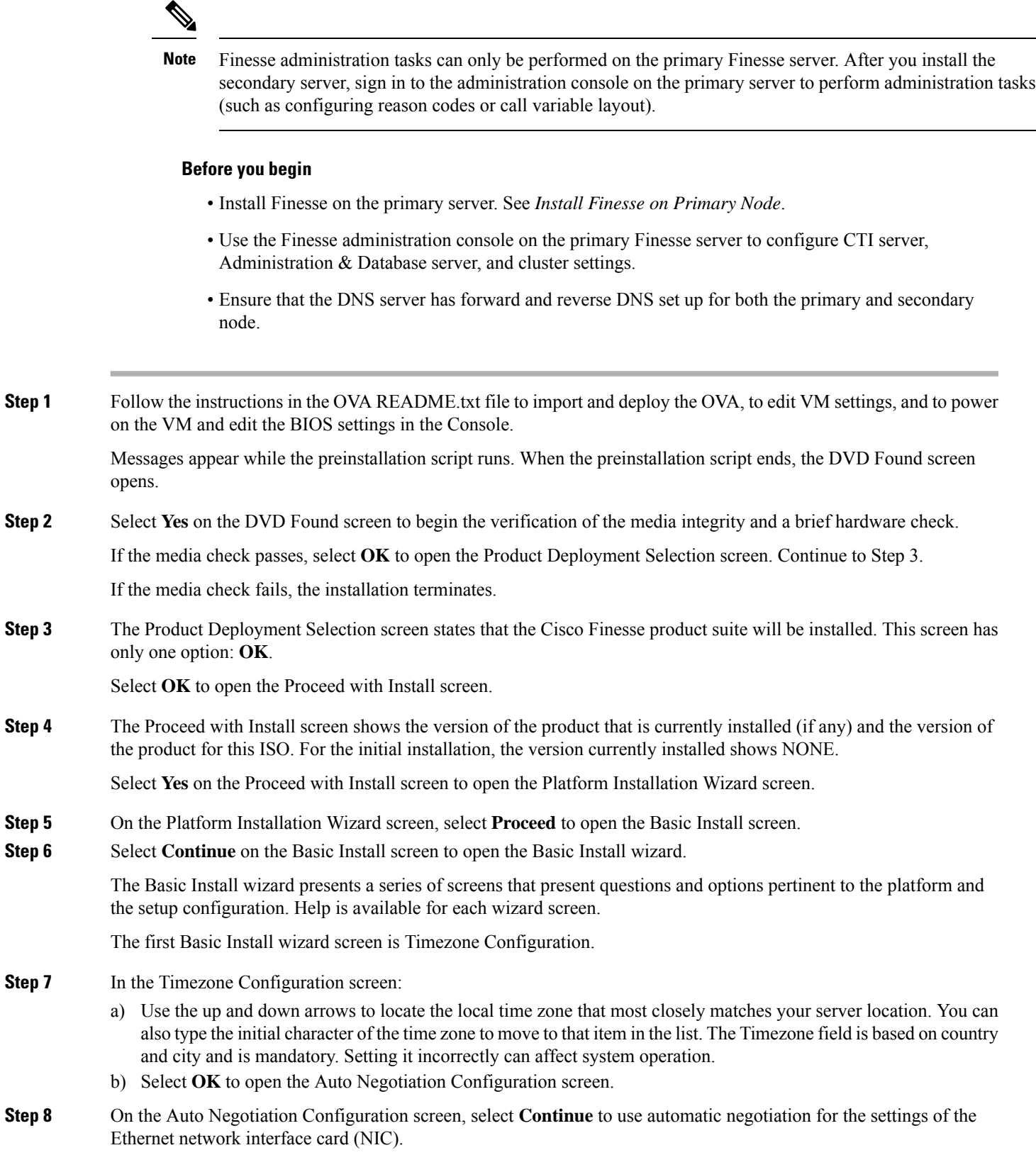

The MTU Configuration screen appears.

- **Step 9** On the MTU Configuration screen, select **No** to keep the default setting for Maximum Transmission Units (1500).
	- **Note** Finesse supports the default setting of 1500 for MTU only. No other value is supported.

Your selection of No opens the Static Network Configuration screen.

- **Step 10** On the Static Network Configuration screen, enter the static network configuration values as follows, referring to the Configuration Worksheet if necessary:
	- a) Enter the **Host Name**.
	- b) Enter the **IP Address**.
	- c) Enter the **IP Mask**.
	- d) Enter the **GW Address**.
	- e) Select **OK** to open the Domain Name System (DNS) Client Configuration screen.
- **Step 11** On the **DNS Client Configuration** screen, select **Yes** to specify the DNS client information.

**IMPORTANT:** DNS client configuration is *mandatory* for Cisco Finesse. Select Yes on this screen. If you select No, after the installation is complete, agents **can't** sign in to the desktop and you have to reinstall Finesse.

- **Step 12** Specify your DNS client information as follows, referring to the Configuration Worksheet if necessary:
	- a) Enter the **Primary DNS** (mandatory).
	- b) Enter the **Secondary DNS** (optional).
	- c) Enter the **Domain** (mandatory).
	- d) Select **OK** to open the Administrator Login Configuration screen.
- **Step 13** On the Administrator Login Configuration screen:
	- a) Enter the credentials for the administrator.
	- b) Select **OK** to open the Certificate Information screen.
- **Step 14** On the Certificate Information screen:
	- a) Enter the following data to create your Certificate Signing Request: Organization, Unit, Location, State, and Country.
		- b) Select **OK** to open the First Node Configuration screen.
- **Step 15** On the First Node Configuration screen, select **No** to indicate that you're configuring the second node.

A warning message appears that indicates you must first configure the server on the first node before you can proceed. If you already configured the first node, select **OK**.

- **Step 16** On the Network Connectivity Test Configuration screen, select **No** to proceed with the installation after connectivity is verified.
- **Step 17** On the First Node Configuration screen, specify the information about the first node as follows:
	- a) Enter the **Host Name** of the primary Finesse server.
	- b) Enter the **IP Address** of the primary Finesse server.
	- c) Enter the **Security Password** of the primary Finesse server.
	- d) Confirm the **Security Password**.
- **Step 18** Select **OK** to open the Platform Configuration Confirmation screen.
- **Step 19** On the Platform Configuration Confirmation screen, select **OK**.

The installation begins.

The installation can take up to an hour to complete and can run unattended for most of that time.

Ш

A message appears that states the installation of Cisco Finesse has completed successfully.

The installation of Cisco Finesse has completed successfully.

Cisco Finesse <*version number*> <*hostname*> login: \_

#### **What to do next**

Check the replication status. If all nodes in the cluster show a **replication status of 2**, replication is functioning correctly.

After installation, by default the configuration that controls the reverse-proxy authentication is enabled. When the reverse-proxy authentication is enabled and multiple client-side certificates are configured on the system, it impacts the certificate acceptance pop-ups from clients that are connected directly to the Finesse server without using a reverse-proxy. To prevent these pop-ups from appearing, use the**utils systems reverse-proxy client-auth** command on both the Finesse nodes to disable the reverse-proxy authentication that don't need VPN-less access to Finesse.

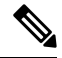

**Note**

It can take 10–20 minutes to establish replication fully between the two nodes.

To access platform-specific applications like Disaster Recovery System, Cisco Unified Serviceability, and Cisco Unified OperatingSystem Administration, use the following URL, https://*FQDN of Finesse server*:8443.

### <span id="page-6-0"></span>**Installation Troubleshooting**

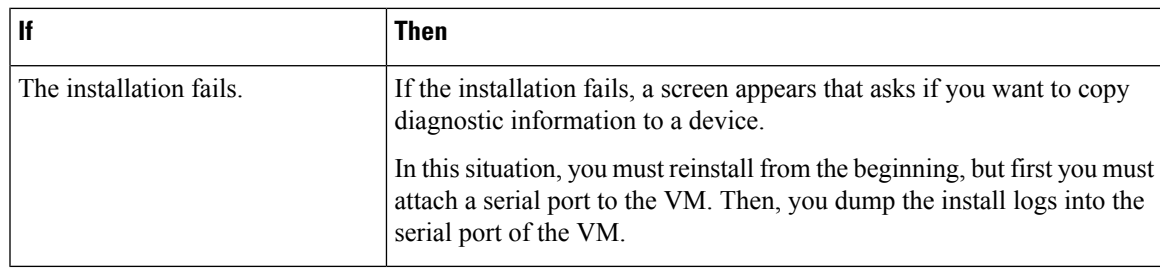

 $\mathbf I$